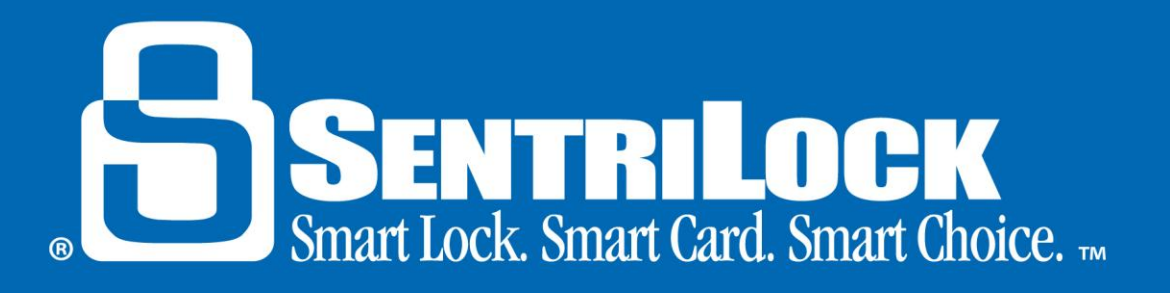

# **Card Functions: Changing Your PIN, Automatic Renewal Settings and Renewing Your SentriCard®**

### *Introduction*

When you obtain your SentriCard® from your Association, you also receive a tri-fold card carrier sheet. The card carrier sheet contains your **PIN** (Personal Identification Number), **SentriLock ID**, **Password** and **Lockbox Codes**. After you have installed the **SentriCard® Utility** software, you can use it to renew your SentriCard® and set up your automatic renewal settings. This handout will show you how to change your PIN, set up your automatic renewal settings as well as renew your SentriCard®.

## *How to Change Your PIN*

You will use your Personal Identification Number (PIN) and SentriCard® to operate lockboxes in your Association. SentriLock does not have access to and cannot change your PIN. For security purposes, you should keep your PIN private and *NEVER* write it on your SentriCard®. You can use the following instructions to change your PIN:

- 1. Use the **SentriCard® Utility** to log into the **REALTOR® Lockbox Web Site**. Insert your SentriCard® into the SentriCard® Reader. Your SentriLock ID will automatically fill into the **SentriLock ID** field.
- 2. Enter your password and click the **Click to Login** button.
- 3. On the **Main Menu**, click the **Change SentriCard® PIN** button.
- 4. On the **Change PIN** window, type your new PIN into both fields.
	- o PIN must be a number between 1000 and 999999.
	- o PIN cannot begin with a zero.
	- o PIN cannot contain repeating values.
	- o PIN cannot contain sequential ascending or descending values.
- 5. Click **Save Changes**.
- 6. Remove your SentriCard® from the SentriCard® Reader once the status bar says **SentriCard® Status: Connected** and the PIN update is complete.

### *How to Set up Your Automatic Renewal Settings*

After you have installed the **SentriCard® Utility**, you have the option to set up automatic renewals. Use the following steps to set up your automatic renewal settings:

- 1. Insert your SentriCard® into the SentriCard® Reader. Your SentriLock ID will automatically fill into the **SentriLock ID** field.
- 2. Enter your password and click the **Click to Login** button.

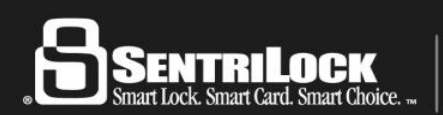

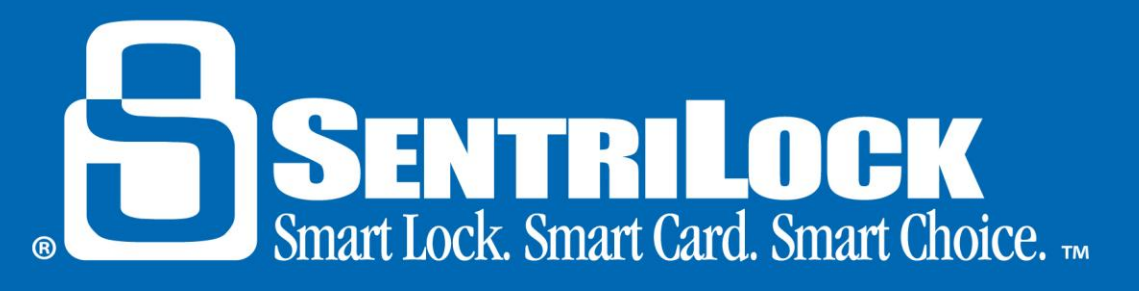

- 3. Click on the **Auto Renewal Settings** button on the left-hand side of the **Main Menu**.
- 4. In the **Auto Renewal Settings** window, check the checkbox to **Enable Auto Renew** and select whether you want this to be **Immediate**, **Daily** or both. If you choose **Daily**, you must select a **Daily Time**.
- 5. Click the **Save Changes** button.

The SentriCard® will renew during the selected times as long as it is in the SentriCard® Reader and there is an active Internet connection.

#### *How to Renew Your SentriCard®*

You will use your SentriCard® Reader and your password to login to the **SentriCard® Utility** program and renew your SentriCard®. Use the following steps to renew your SentriCard® with the **SentriCard® Utility** software:

- 1. Insert your SentriCard® into the SentriCard® Reader attached to your computer.
- 2. The **SentriCard® Utility** will display the **Login** page. The **SentriCard® Utility** will detect your ID and fill in the **SentriLock ID** field automatically. Enter your password into the **Password** field and click the **Click to Login** button.
- 3. If prompted, choose a login permission on the **Select Permission** window, and click the **Submit** button.
- 4. Click the **Renew SentriCard®** button in the top, left-hand corner of the **Main Menu**.
- 5. When the SentriCard® has been successfully renewed, the **Status Bar** will appear in green with a message saying **SentriCard® Utility Status: Connected**.

#### *Summary*

If you need further information about changing your PIN, adjusting your automatic renewal settings or renewing your SentriCard®, contact SentriLock Support for assistance.

Last update to this topic: October 1, 2013.

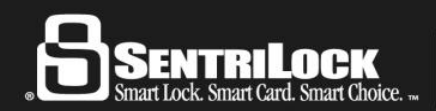